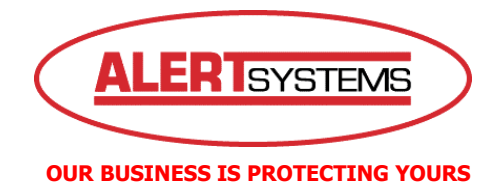

TELEPHONE 0845 3131280 EMAIL [support@alertsystems.co.uk](mailto:support@alertsystems.co.uk) WEBSITE [www.alertsystems.co.uk](http://www.alertsystems.co.uk/)

# **Installing And Configuring The IRAS CCTV Software**

### **1. Obtaining The IRAS CCTV Software**

To obtain a copy of the IRAS CCTV software please visit the AlertSystems web site at:

#### [www.alertsystems.co.uk](http://www.alertsystems.co.uk/)

Once there, click on the Support tab and then either sign up or sign into the site. Follow the links to your Digital Video Recorder page and download the IRAS CCTV software.

Remember to save the installation file to a location that you can easily access.

Please note that this software is compatible on Windows XP operating systems only.

#### **2. Installing The IRAS CCTV Software**

The IRAS software will download as a compressed file. Double click on this file and you will see another folder called C-IRAS appear. Double click on this folder and you will see a number of files. Double click on the Setup or Setup.exe file to start the installation process.

To Install the IRAS software follow the on screen instructions and when prompted click on Next – Install – Finish.

Your computer will now reboot to complete the installation.

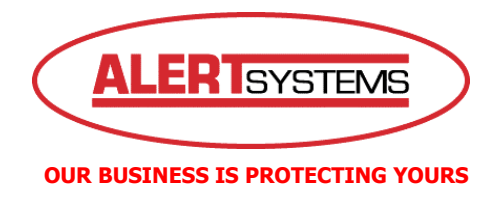

# **3. Configuring The IRAS Software**

Once the PC has been restarted you will see a new icon on your desktop

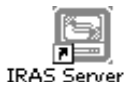

Double click on this icon and the following screen will appear:

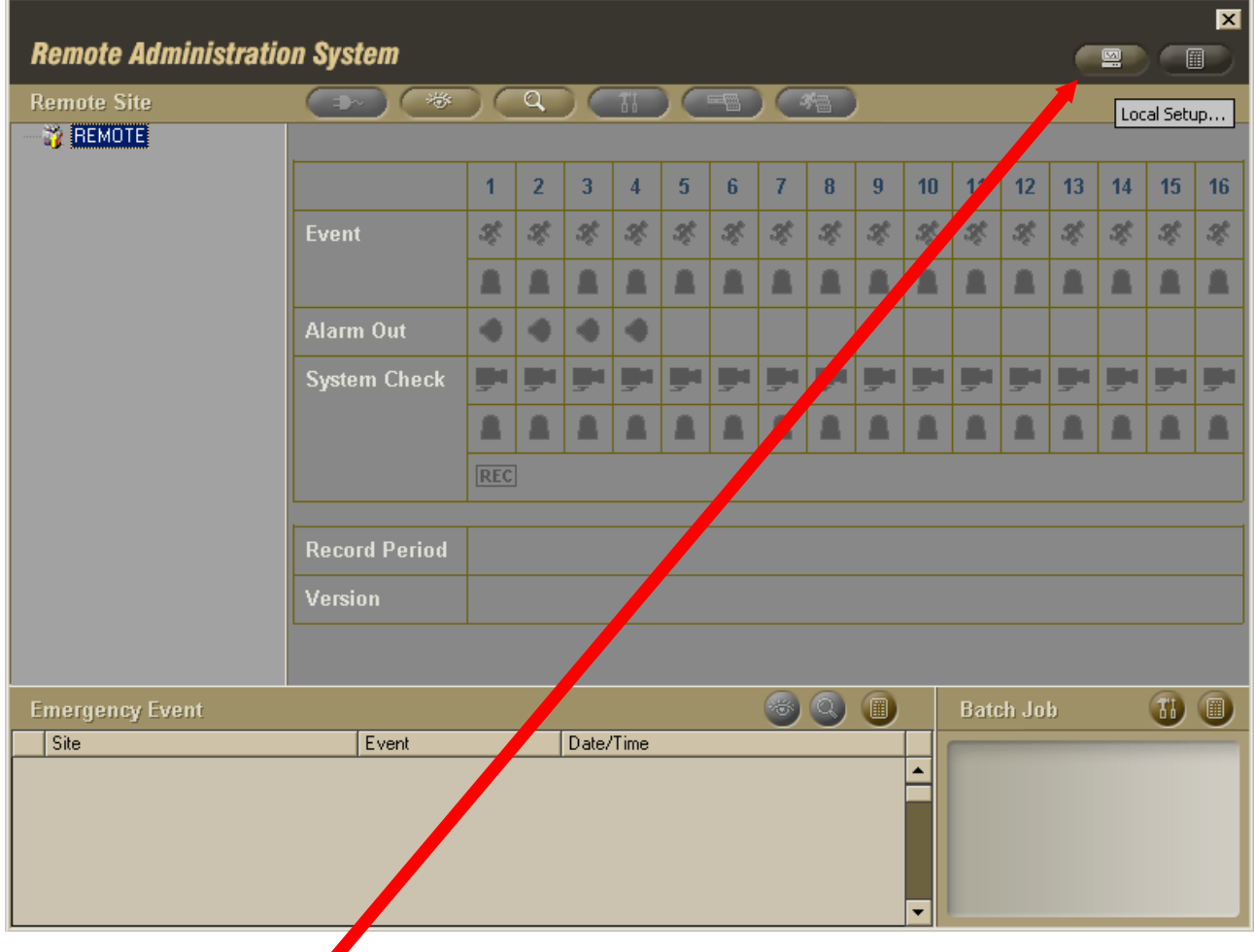

Click on the 'Local Setup' icon, this will bring up the following screen:

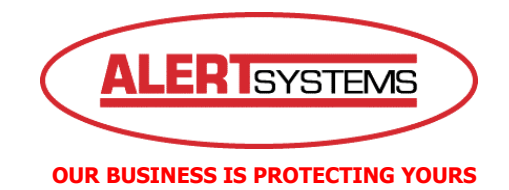

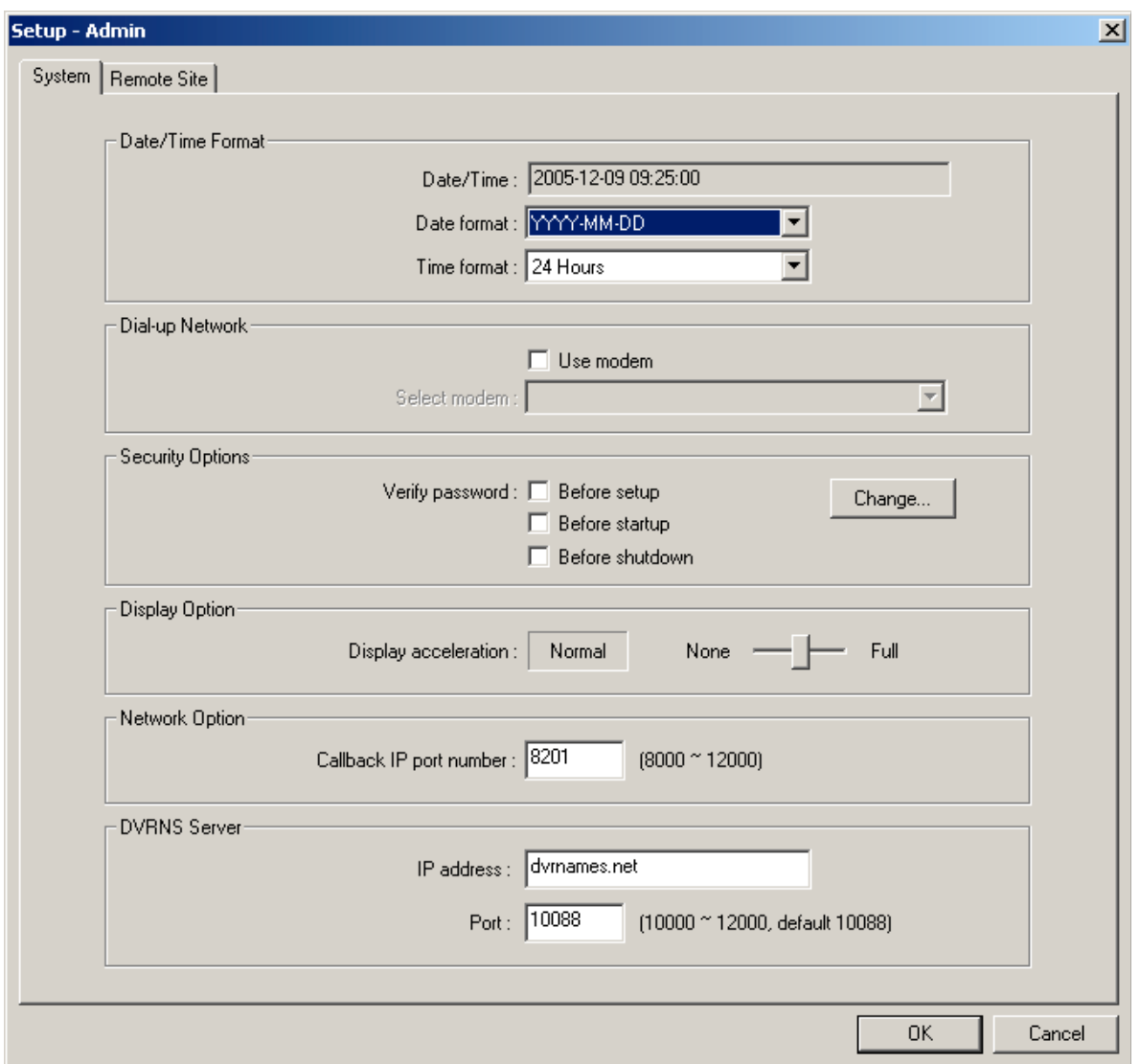

Click on the 'Remote Site' tab to get to the following box:

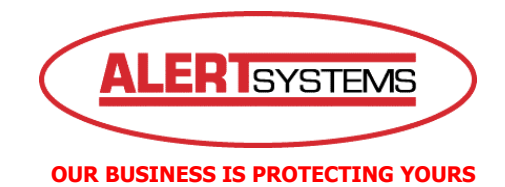

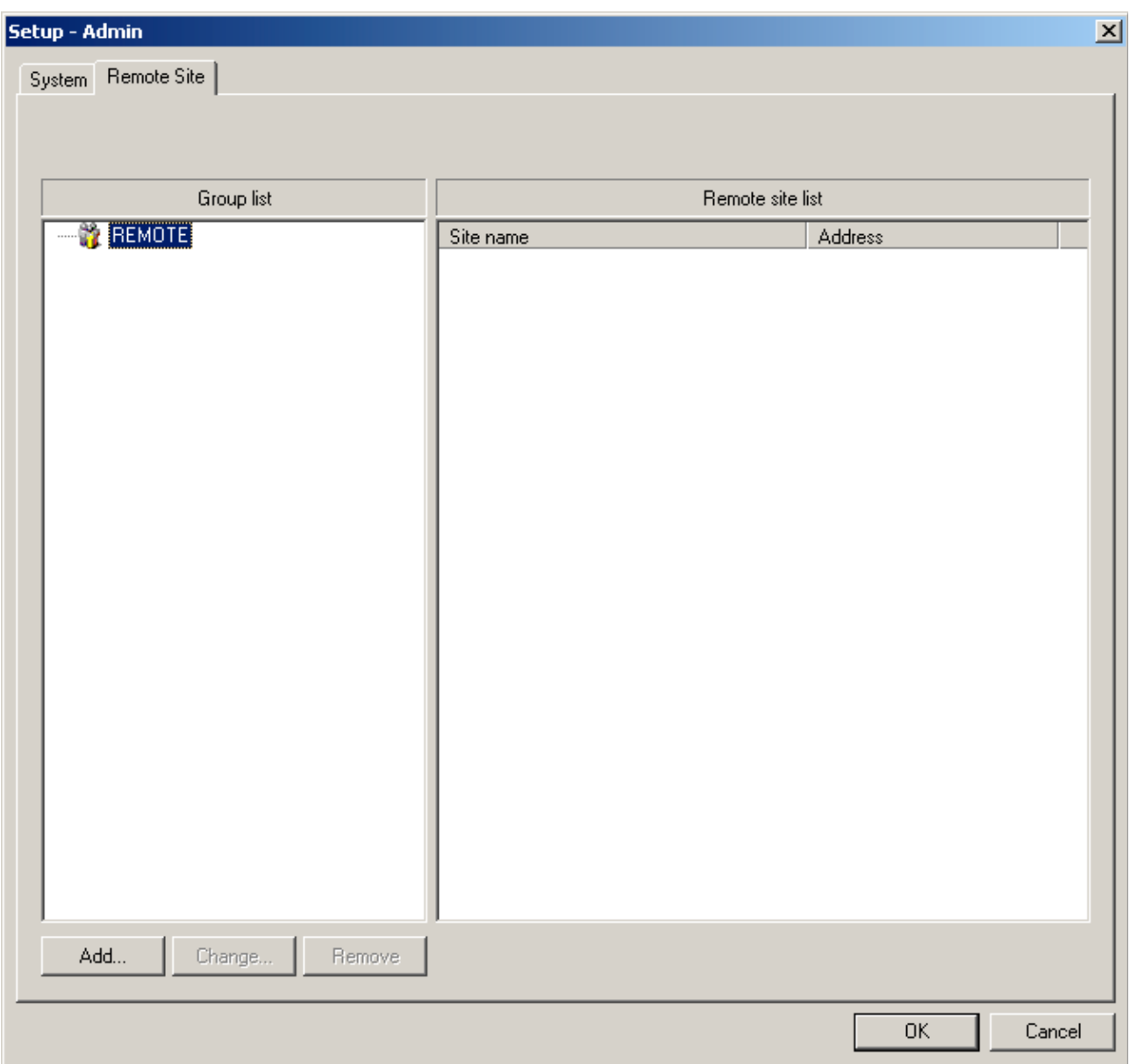

Now click on the 'Add' button to bring up the Add Site box:

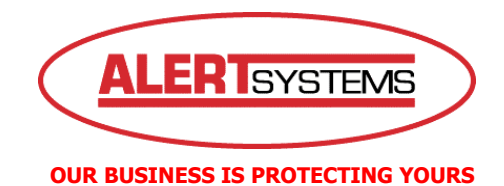

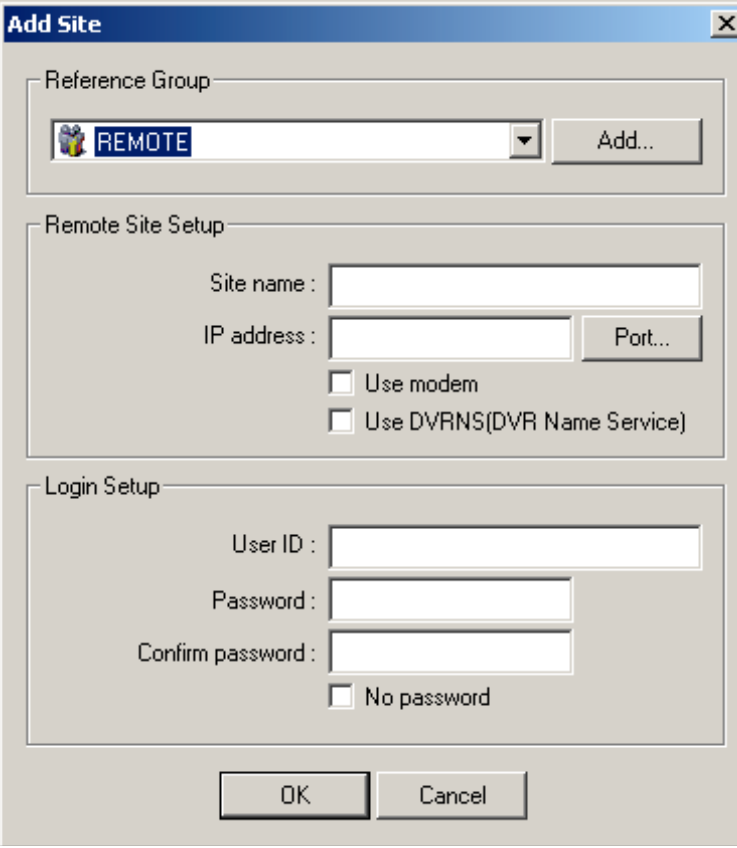

Insert into the above fields as follows:

Reference Group - Make sure this says Remote Site Name – Enter the name of the site that this connection is for. IP address – Enter the IP address User ID – Enter the given user id Password and Confirm Password – Enter the given password.

NB: Leave all tick boxes unchecked

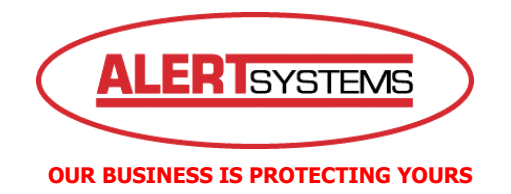

Once you have completed this you should have a screen that looks similar to this:

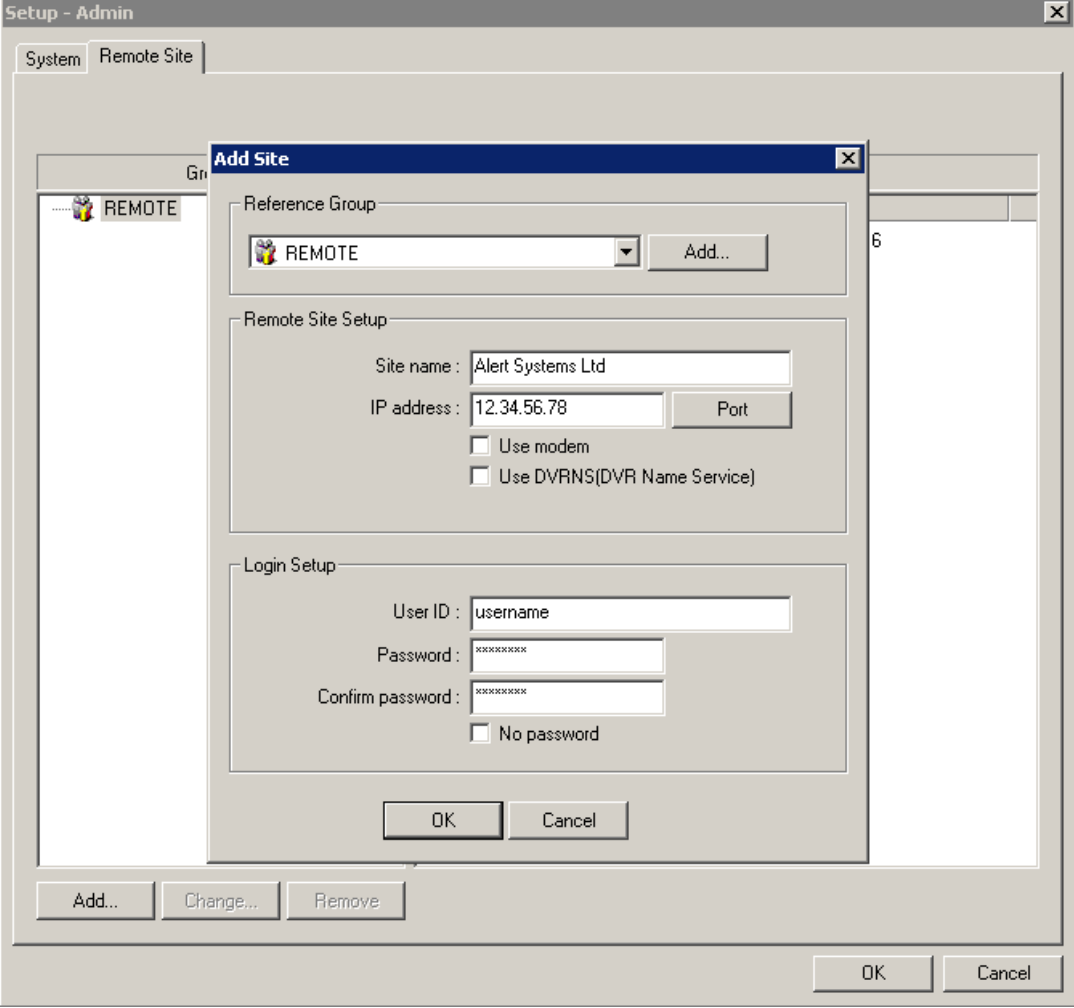

Click on 'OK' and then 'OK' again

You have now installed and configured the IRAS remote software.

For user instructions please refer to the User Manual document which is located within the C-IRAS folder.

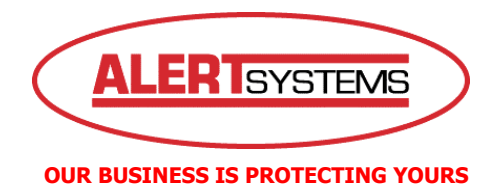

## **4. Making A Connection**

Once you are back at the main IRAS front screen you will notice a + sign next to **Remote** in the top left hand corner. Click on the + sign and you will see your site appear.

Double click on your site name and the IRAS software will attempt to connect to your Digital Video Recorder.

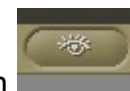

Once connected click on the Watch icon at the top of the screen and the live view screen will load.